# 7 - Analyse results

Contents #View result and input maps #Change legend #Calculate statistics #Make a difference map between reference and scenario situation

## View result and input maps

Double click in the Project Explorer tree at the map you want to see, to view a map. You can see the x and y coordinates by selecting () in the toolbar. Clicking on a location on your map shows the value in the Properties window. When () in the toolbar is selected a tooltip shows you the values when moving around the map with your mouse. See picture below.

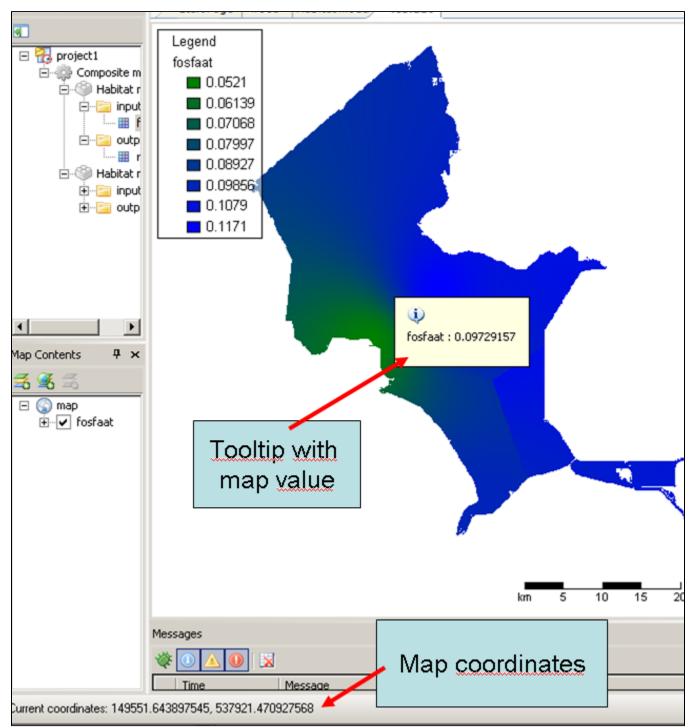

you can view values of your map at specific coordinates

When you want to compare values of several maps you can add a new item in the project explorer called 'map'. Select 'add' -> 'new item' -> 'map'. Now you can drag multiple maps in the map window to compare the values at the same coordinates.

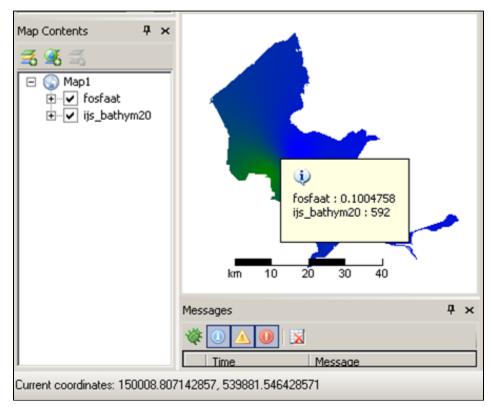

#### By adding a 'map' item, you can compare several maps

### Change legend

You can change the legend of the map, go the the 'map contents' window when your map is selected. By double clicking on the map in the map contents or rightclicking and selecting properties, you can adjust your legend. When you want to change the boundaries of your legend you must select the tab 'Quantity'. Colors and lines can also be adjusted. See also map contents and map legend

#### Calculate statistics

With the \* Spatial Statistics grid processing tool you can get an overview of the gridvalues in a map in a table. It allows you to get an idea of the average value in a map, and also the mean, minimum, maximum and median. Furthermore, you can calculate the area with a value larger than 0.5 or between 0.5 and 1 etc. This is a usefull additional tool to compare different results in order to analyse effects of composite models. Also, it allows you to present the results in table format.

#### Make a difference map between reference and scenario situation

You can make a difference map by subtracting results maps in a formula based model. In this way you can easily see the differences between scenarios.